## Get eBooks from **LIBBY** for

# **Kindle eReader**

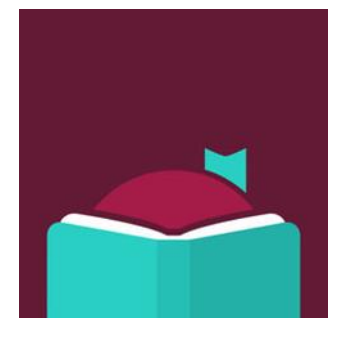

### **(black and white display)**

All you need is an Ocean County Library card (<\$25 in fines), Internet access and an Amazon account. You will also need to install a free app called **Libby** onto one of the following devices: an Apple iPhone or iPad, an Android smartphone or tablet, or a Windows 10 computer.

#### *Please note that these instructions are for eBooks only—audiobooks will not play on Kindle eReaders. Refer to instructions on downloading the OverDrive app for Kindle Fire (color display).*

#### **First, install the Libby App on a compatible device**

- Install the Libby app on your device. The process for downloading the app will depend on the type of device that you have (Apple, Android, Windows 10). If you need specific instructions, please see a staff member.
- When you open the app, you will be asked several questions. Tap '**I'll Search for a Library'** and type 'Ocean County Library.'
- Since you will be reading on your Kindle, tap '**I'll Mostly Read on a Kindle**.'

#### **Sign into Libby**

- Tap **Sign in With My Library Card**.
- Enter your entire library card number without any spaces. Tap 'Sign In.' You will see a digital image of your library card. Tap 'Enter the Library.'

#### **Search for, Check Out and Download eBooks**

- There are many ways to find books. You can browse collections or subjects on the home page. You can also use the search box at the top of the screen next to the magnifying glass. Click here and enter an author's name, a title or a keyword.
- To use an Advanced Search, click "More Options" beneath the search box. Here you can narrow results by subject, date added to the collection, format (eBook or audiobook) language, audience, device compatibility, and/or availability.
- If the book can be checked out, you will see the word 'Borrow' next to the book cover. If there is a waiting list, you will see 'Place Hold.' [Tap 'place hold' and enter your email address if the book has a wait list. You will receive an email when it is available]
- To check out the book, tap 'Borrow', then tap the 'Borrow' button.
- Tap '**Read with Kindle**,' then tap **'Send to Kindle!'** This will take you to Amazon's website.
- Tap the **'Get Library Book'** button on the right side of the screen. Sign in with the email address and password to which the Amazon device is registered.
- On the right side of the screen, under the '**Deliver To'**, make sure to select the correct name of the

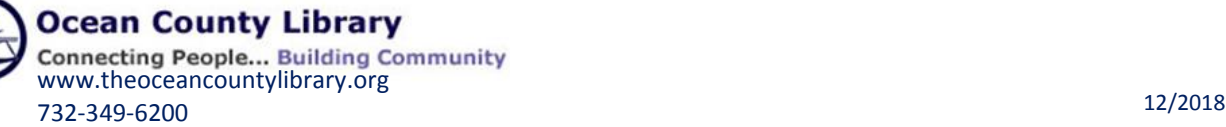

device that you want to read on. If it is not displayed, tap the down arrow to select another device.

You should see the book on your Kindle the next time that you sync your device. To do this, tap the

Settings button (that looks like a gear) **14** on the top of your home screen and then tap 'Sync.' The book should automatically appear on your home screen.

#### **To Return a Library eBook:**

Library eBooks are **automatically returned** at the end of the lending period. You don't have to worry about late fees. However, if you finish an eBook early or decide you no longer want it, you can return it to free up 1 of your 5 allotted checkouts and make the eBook available to other customers.

- Go to **Amazon.com** and sign in with your username and password. Tap **Accounts & Lists** in the top right corner. Under **'Your Account'** tap '**Your Content and Devices.'**
- Look for the title that you want to return and delete from your Kindle. Tap the **Actions** button **"…"** - to the left of the title.
- Tap '**Return This Book'** and then tap 'Yes' when you are asked to confirm.

#### **Other useful information—you can:**

- **Check out** 5 items and **place holds** on 5 items at a time.
- **Renew books one time**. The Renew option will appear 3 days before a title's expiration date. In Libby, go to your Shelf, tap 'Manage Loan,' then tap 'Renew Loan.' If there are existing holds on the item, you can still place a hold on the book.
- **Make a reading list.** You can tag books to read in the future to create a wish list by clicking on the ribbon icon, then tapping the picture of stacked books. You can also create new tags in the Libby app to make customized lists. Note: the titles you bookmark on the OCL OverDrive website are not currently synched to the tag list on the Libby app.
- **Cancel, edit or suspend your hold**. Tap Shelf, then 'Manage Hold' next to the cover of the book. Tap 'Cancel Hold,' then 'Cancel' to cancel. Tap 'Edit Hold' to change the email address the hold notice is sent to, check the box if you want your holds to be automatically checked out when they become available. To suspend a hold, tap the word 'Active' next to Hold State. Select the amount of time you wish to suspend the hold.
- **Limit your search to Kindle Books.** Tap Library, then tap 'Preferences.' Next to the word Compatibility, tap 'Libby' and change to 'Kindle.' Then tap the 'Apply Preferences' button.
- **Change the default setting for your lending period**. On the **ocl.overdrive.com** website, go to Account, then Settings. Under Lending Period, click on the number of days that you would like to borrow books in the future (7, 14, or 21).

For technical assistance, first, refer to the Help page on **ocl.overdrive.com**. The Help link is on the top right side of the page. This website has answers to many common questions. If that doesn't resolve the issue, contact your local branch. For Kindle related issues, see the [support page](http://www.amazon.com/gp/help/customer/display.html/?nodeId=200127470) on Amazon's website.

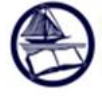

**Ocean County Library** Connecting People... Building Community<br>www.theoceancountylibrary.org 732-349-6200 12/2018